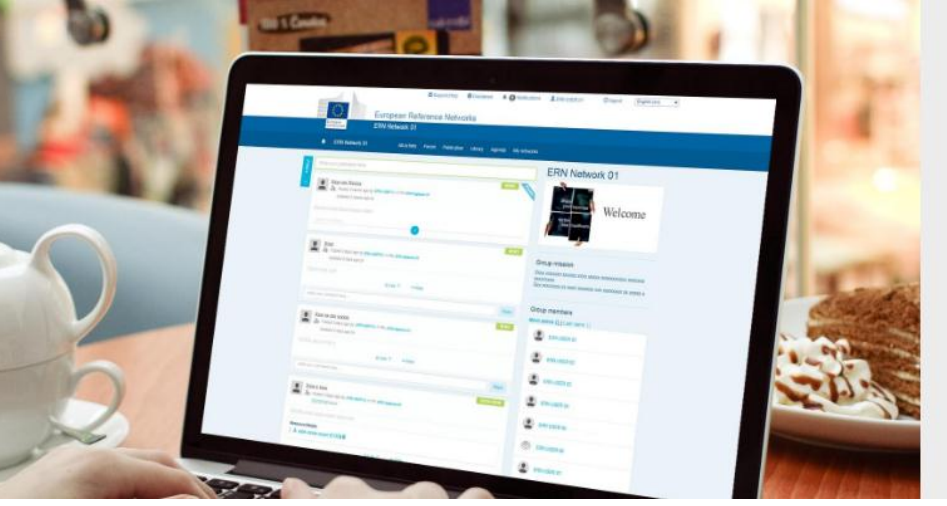

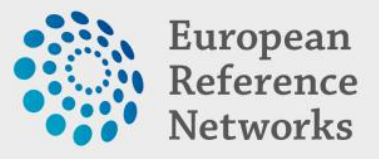

# **ECP**

## (ERN Collaborative Platform)

This site is a collaborative platform to be used by European Reference Networks

 $\rightarrow$ 

*Transplantchild Members are invited to access in the ECP Collaborative IT Platform [\(https://webgate.ec.europa.eu/ern/\)](https://webgate.ec.europa.eu/ern/)*

## *What is ECP?*

The ERN Collaboration Platform (ECP) is a restricted online space to share, organise, contribute and discuss. Members can publish (Library), discuss (Forum), schedule (Agenda), vote (Poll), endorse (Like).

## *How to request access?*

To request access to an ERN network, within the ERN Collaborative Portal, you must have an EU Login and you have to be affiliated with one of the participating Healthcare Providers.

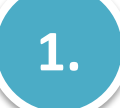

#### **CREATE EU LOGIN**

On the [Main Page](https://webgate.ec.europa.eu/ern/) for the **ERN Collaborative Platform** click on **Access/request access to My Network**

Access/request access to My network

You will be taken to the login page for **[EU Login](http://webgate.ec.europa.eu/cas/eim/external/register.cgi)**. You can enter your email if you already have an account. If not click on **Create Account**

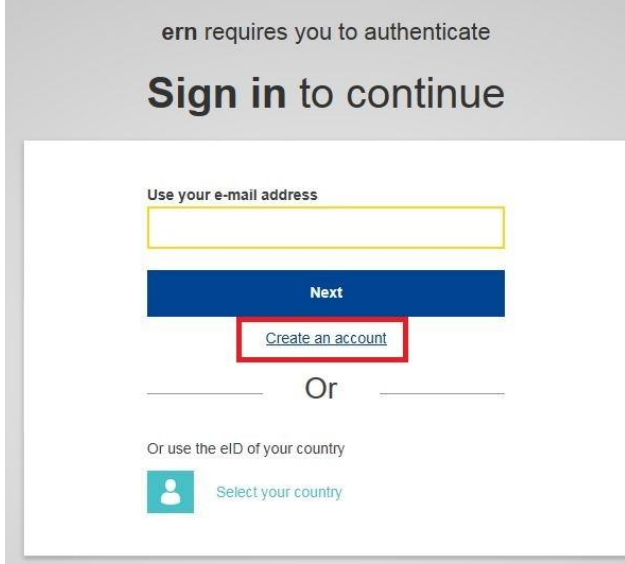

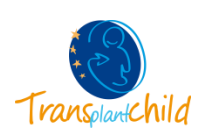

On the page that opens fill in the required information **First Name**, **Last Name**, **E-Mail** and **Verification Code**

#### Click on **Create an account**

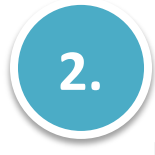

#### **REQUEST ACCESS TO A NETWORK**

Once you have created your EU login, and updated your profile to reflect your Healthcare Provider, you are ready to Access/Request access to networks

From the [main page](https://webgate.ec.europa.eu/ern/) click on **Access/request access to My network**

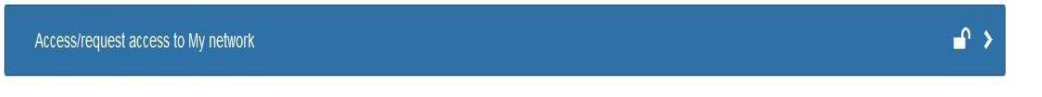

The page that appears will show you the networks you already have access to, if any. To request access to a new network do the following:

**1.** Click on **Search & join networks**

If you want to access other networks, you can access a list of available networks

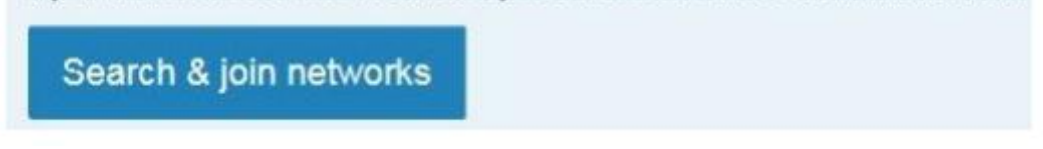

**2.** From the Network page, select the Network you want to be part of by clicking on the **Request access** button.

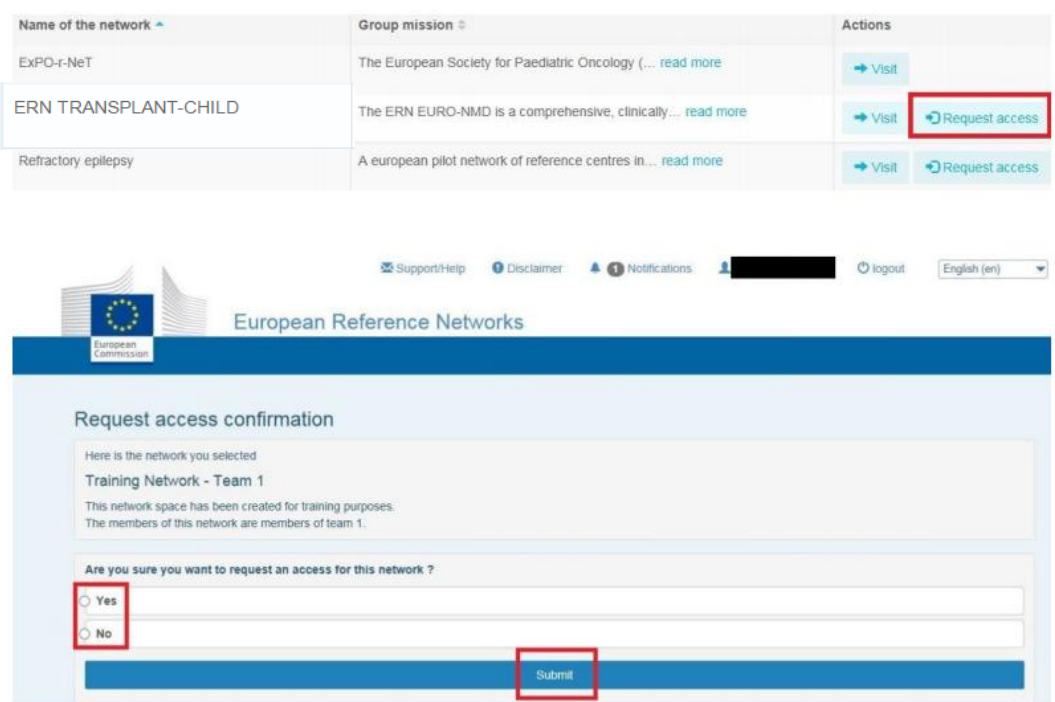

**3.** The second page act as a confirmation to access the network. Choose **Yes** or **No** then **Submit**.

You immediately go back to the network page telling your request was saved.

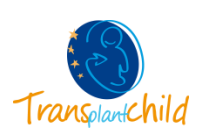

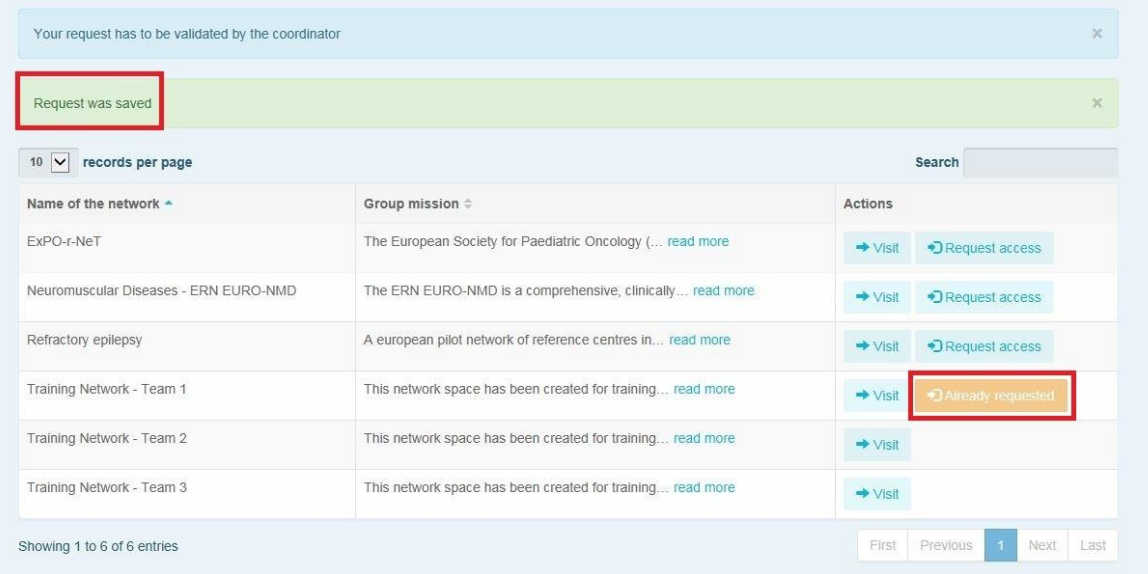

A mail is automatically sent to the Coordinator who will accept or reject your request for access.

## *NOW YOU ARE AVAILABLE TO CONNECT AND GET INFORMATION ABOUT TRANSPLANTCHILD! PLEASE CHECK THE NEWS AND LEAVE YOUR FIRST COMMENT IN THE FORUMS OR ALL ACTIVITY MENU.*

*If you need more details please visit: <https://webgate.ec.europa.eu/ern/userguide/>*

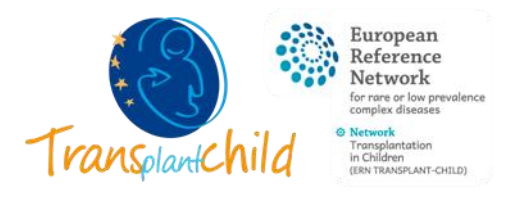

*<www.transplantchild.com>*

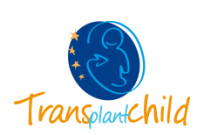